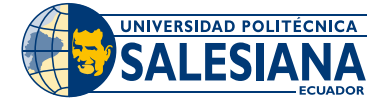

# **Instructivo Formas de pago App del Banco Pichincha**

**1.-** Ingresa a la aplicación **"Banca Móvil"** del banco

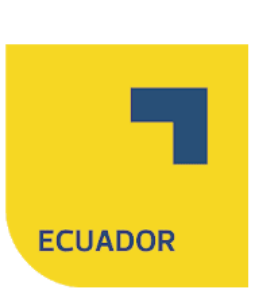

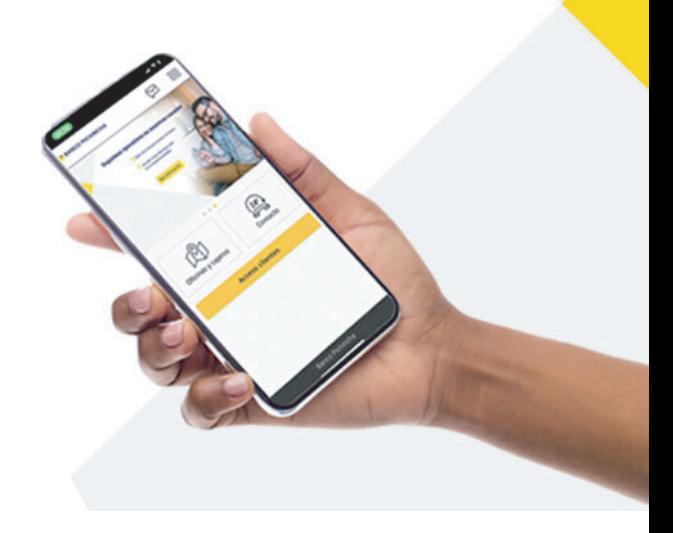

#### **2.-** Ingresa tu **Clave y Contraseña**

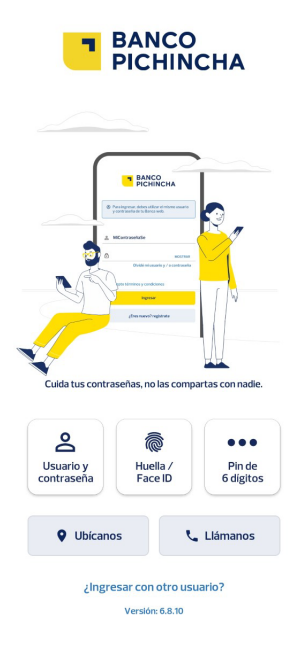

#### **3.-** Ingresa a **Pagar Servicios**

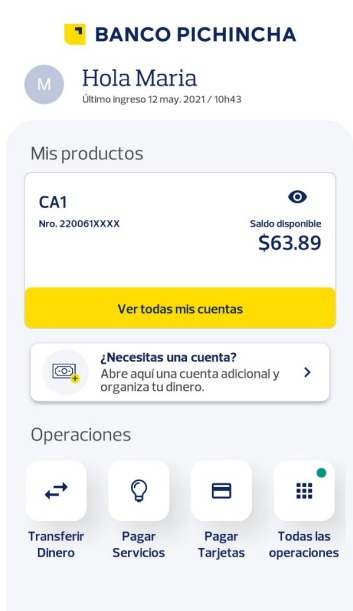

#### **4.-** Da clic en la opción de **Educación** y luego en **Universidad**

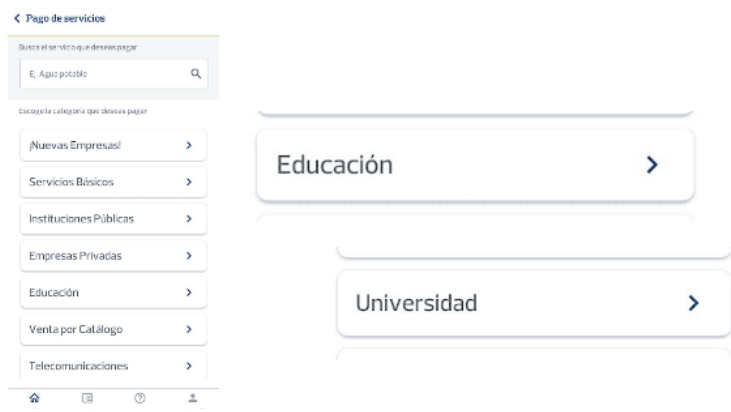

## **5.-** Selecciona tu **Sede**: Guayaquil, Quito o Cuenca.

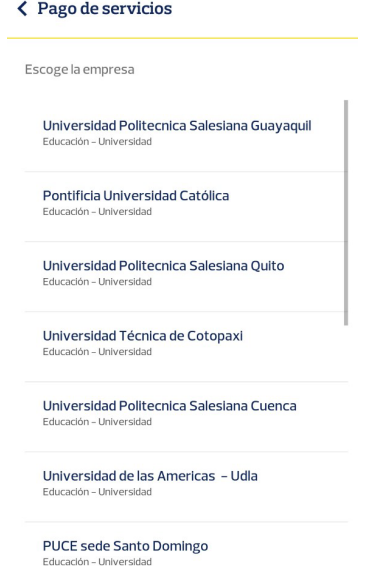

### **6.-** En **Contrapartida** colocar el número de cédula del estudiante.

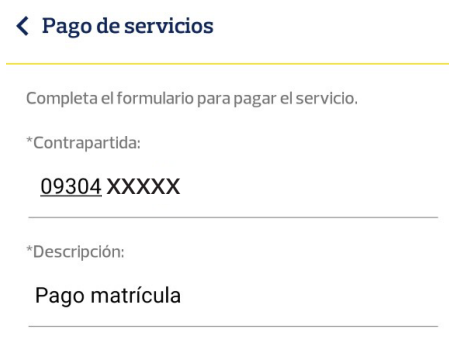

# **7.-** En **Descripción** coloca el motivo de pago.

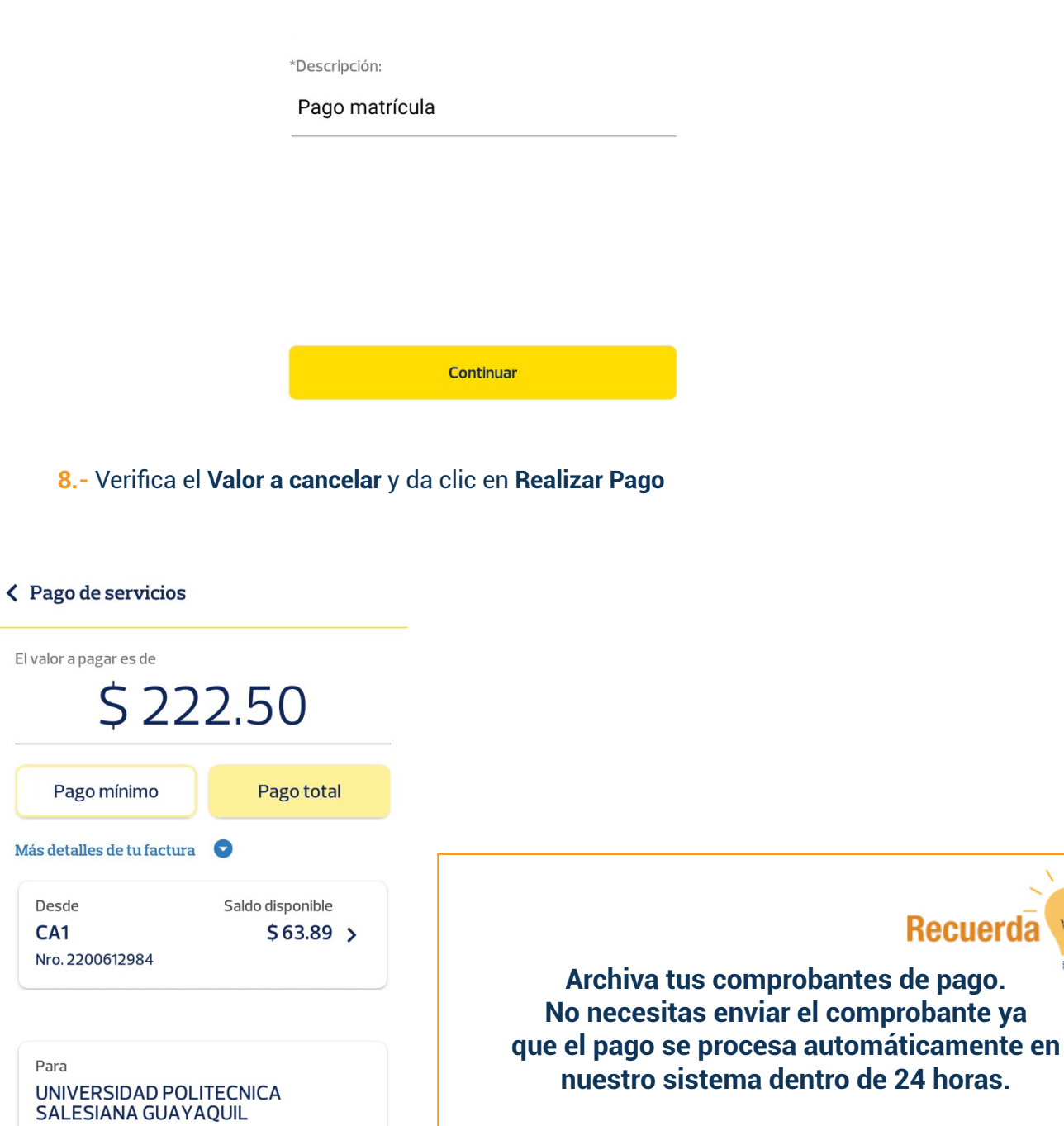

**Escanea el Qr para ver el video tutorial**

 $\perp$ 

 $\odot$  Esta transacción no tiene costo

Realizar Pago

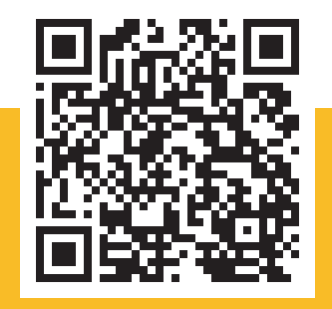